# 하드웨어 모델에 Secure Network Analytics 운영 체제 재설치

## 목차

소개 사전 요구 사항 요구 사항 사용되는 구성 요소 절차 1단계. ISO 파일 다운로드 2단계. KVM 콘솔에서 이미지 설치 다음을 확인합니다. 관련 정보

## 소개

이 문서에서는 Cisco SNA(Secure Network Analytics) 소프트웨어를 UCS 하드웨어 모델에 원격으 로 재설치하는 프로세스에 대해 설명합니다.

## 사전 요구 사항

#### 요구 사항

다음 주제에 대한 지식을 보유하고 있으면 유용합니다.

- Cisco 보안 네트워크 분석
- CIMC(Cisco Integrated Management Controller)

### 사용되는 구성 요소

이 문서의 정보는 다음 구성 요소를 기반으로 합니다.

- Cisco Flow Sensor 4240(M5 하드웨어)
- CIMC 버전 4.1(1d)

이 문서의 정보는 특정 랩 환경의 디바이스를 토대로 작성되었습니다. 이 문서에 사용된 모든 디바 이스는 초기화된(기본) 컨피그레이션으로 시작되었습니다. 현재 네트워크가 작동 중인 경우 모든 명령의 잠재적인 영향을 미리 숙지하시기 바랍니다.

## 절차

권장 절차는 CIMC에서 KVM(Kernel-based Virtual Machine) 콘솔을 통해 원격으로 SNA OS를 재설 치하는 것입니다. 이렇게 하려면 다음과 같이 진행합니다.

#### 1단계. ISO 파일 다운로드

SNA OS를 다시 설치하려면 해당 어플라이언스 모델에 대한 ISO 파일이 필요합니다. 필수 ISO 파 일을 다운로드하려면

1. Cisco Software Central(https://software.cisco.com)으로 [이동합니다](https://software.cisco.com).

2. 다운로드 및 업그레이드 섹션에서 소프트웨어 다운로드를 선택합니다.

3. 제품 선택 필드에 보안 네트워크 분석을 입력합니다. Enter를 누릅니다.

4. 해당 가상 어플라이언스 모델을 선택합니다.

참고: ISO 파일은 어플라이언스의 가상 버전에만 있습니다. 예를 들어 Flow Collector 4210 어 플라이언스의 SNA OS를 다시 설치해야 하는 경우 Virtual Flow Collector를 선택해야 합니다.

5. [소프트웨어 유형 선택] 아래에서 Secure Network Analytics System Software를 선택한 다음 원 하는 소프트웨어 버전을 선택합니다.

6. 가상 어플라이언스 모델에 필요한 ISO 파일을 찾습니다.

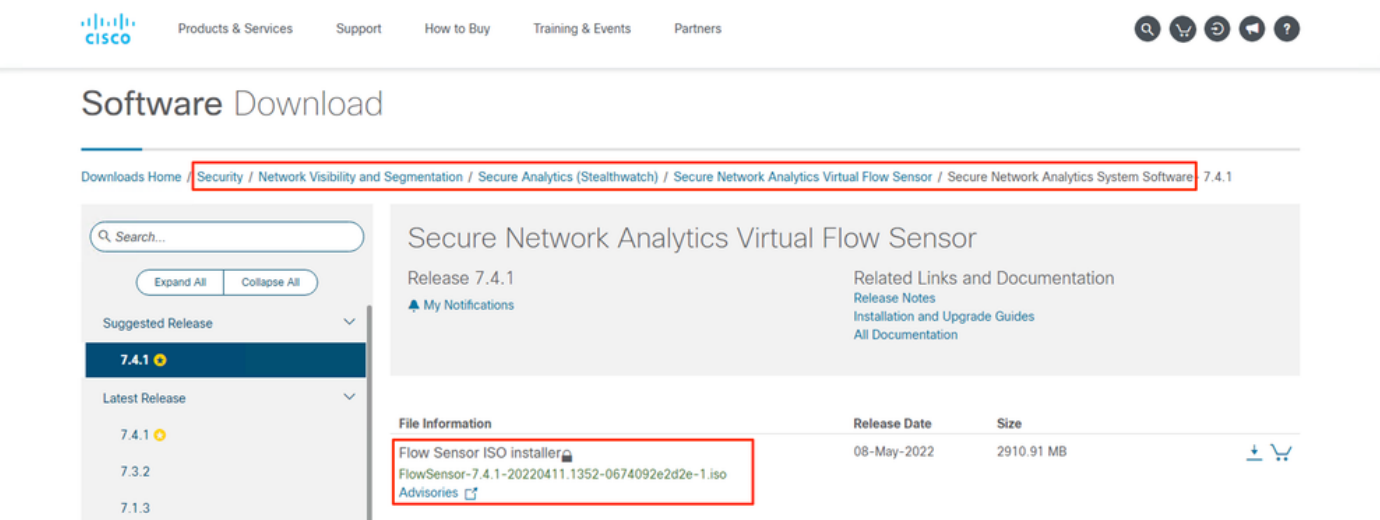

7. 파일을 다운로드합니다.

#### 2단계. KVM 콘솔에서 이미지 설치

1. CIMC에 로그인합니다.

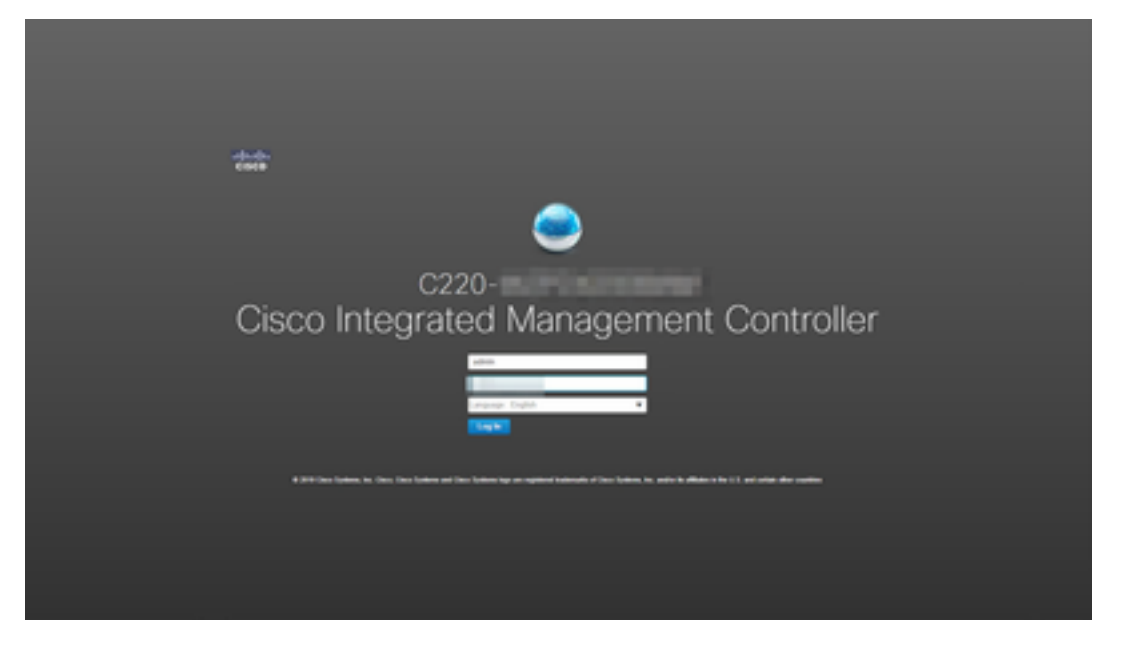

#### 2. 화면 오른쪽 상단에서 Launch KVM(KVM 시작)을 클릭합니다.

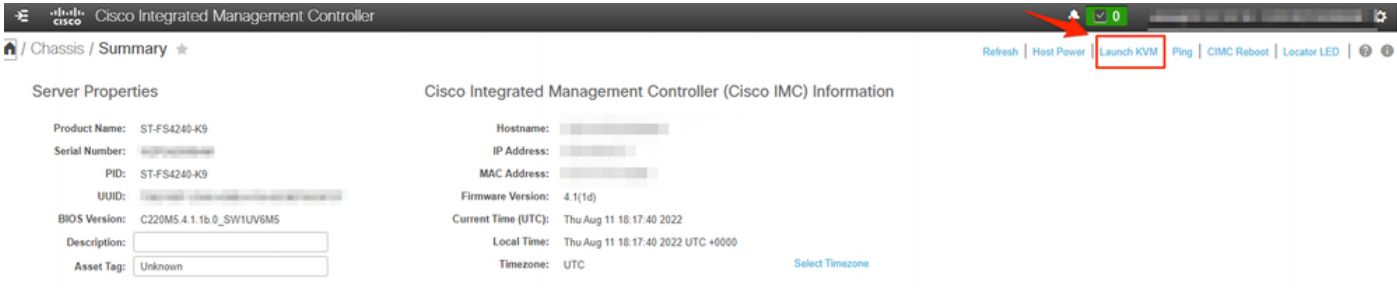

3. KVM 콘솔이 시작되면 Virtual Media > Activate Virtual Devices를 선택합니다.

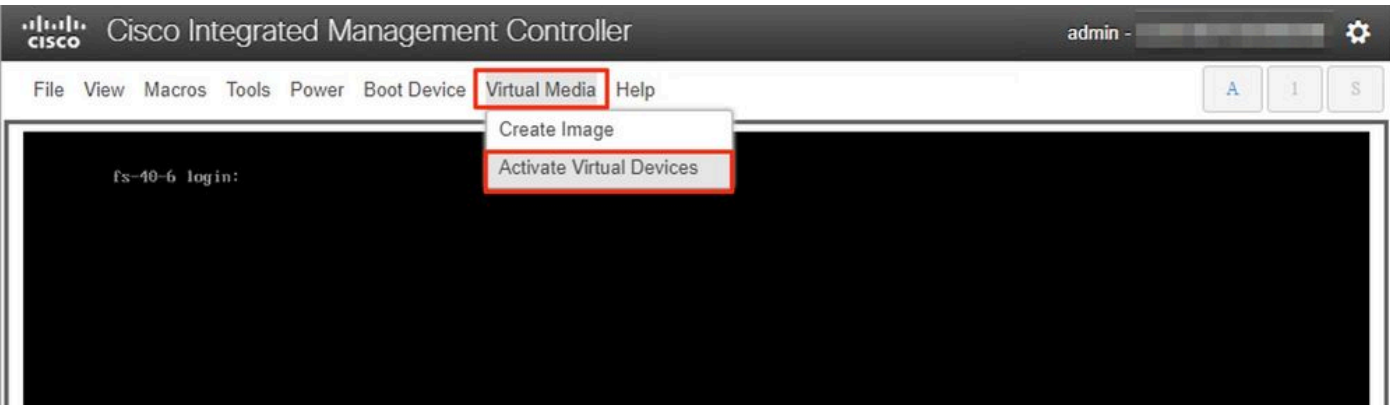

4. 연결이 설정될 때까지 기다립니다.

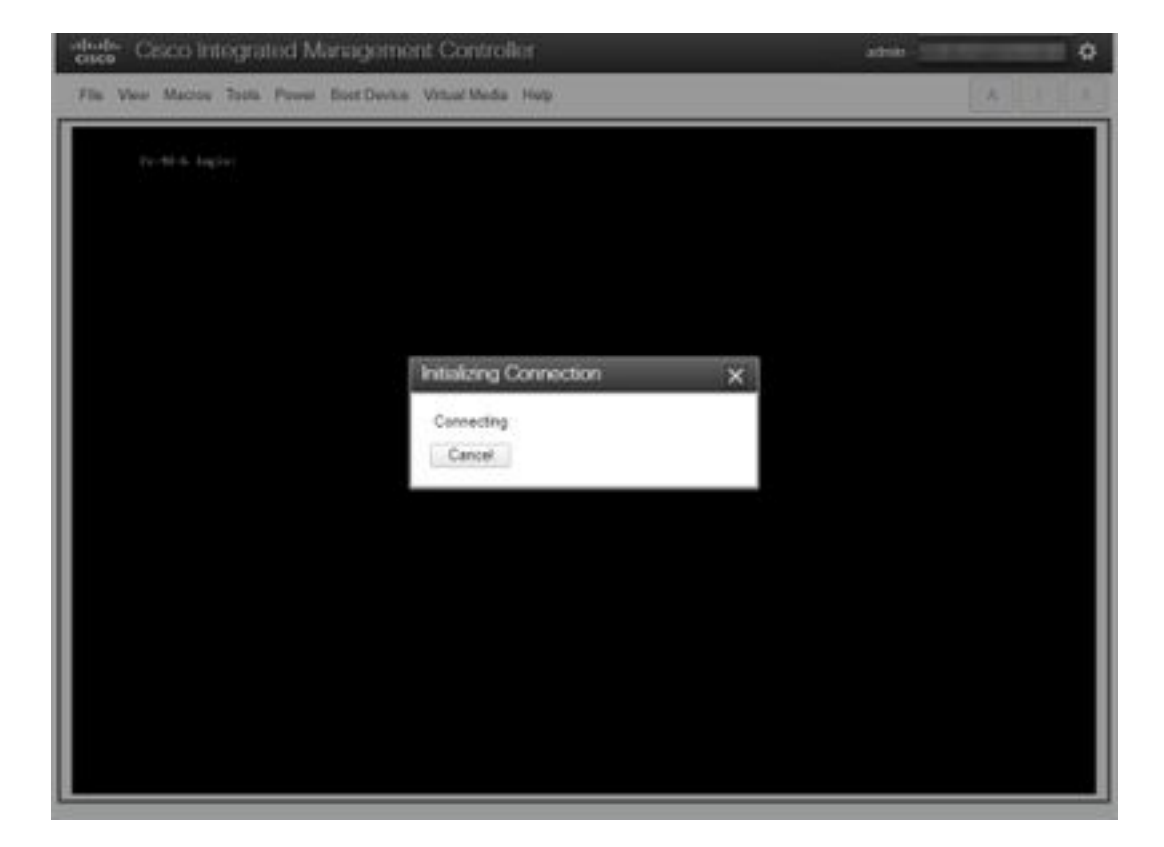

#### 5. Virtual Media > Map CD/DVD를 클릭합니다.

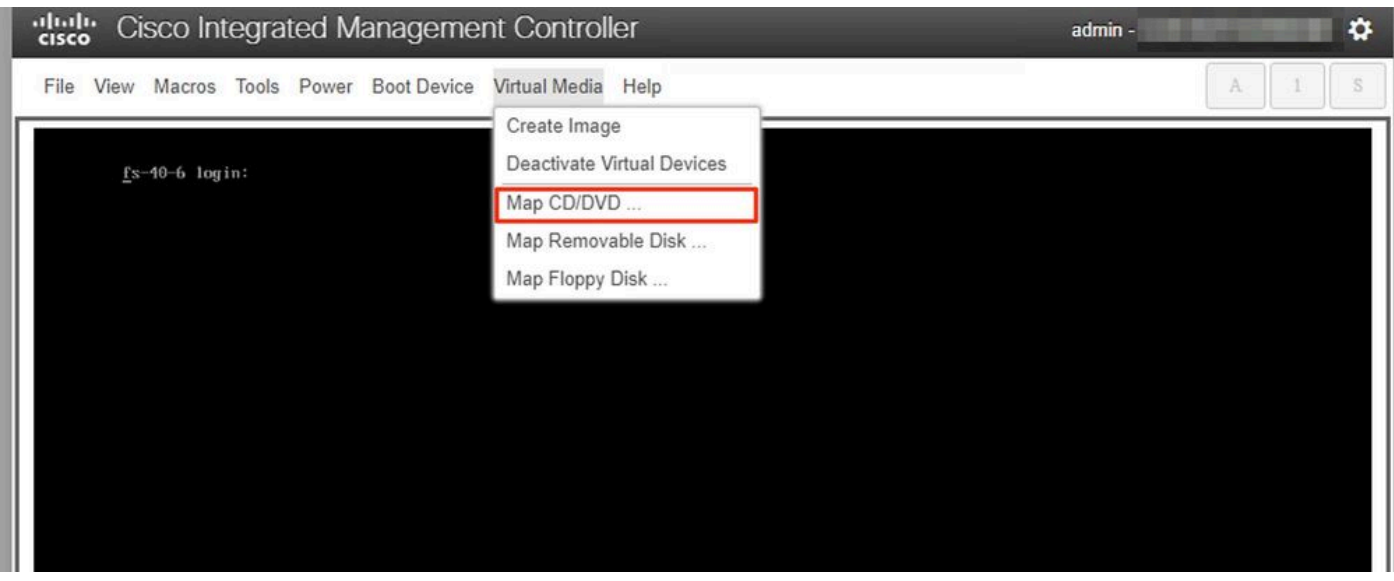

6. 1단계에서 다운로드한 ISO 파일을 찾아 Map Drive(드라이브 매핑)를 클릭합니다.

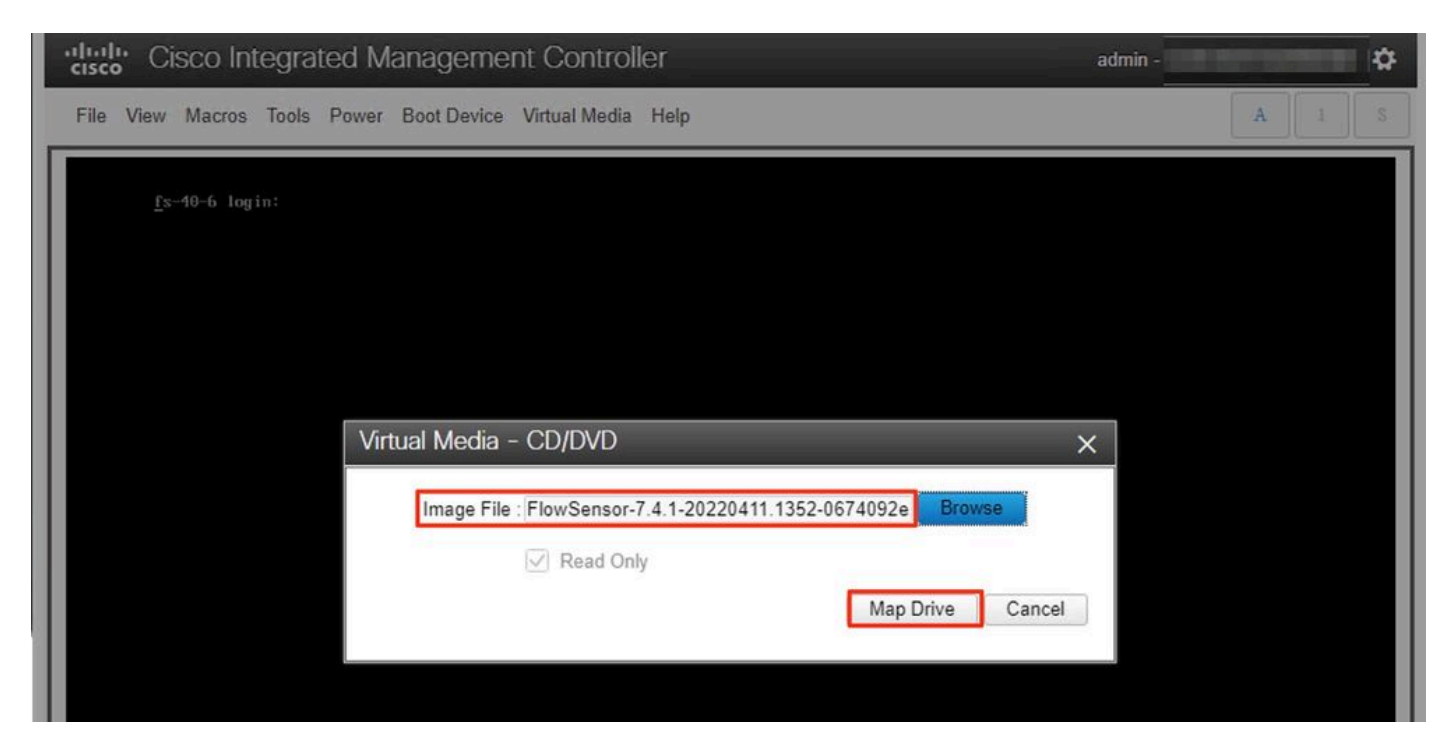

7. Virtual Media를 클릭하여 올바른 파일이 CD/DVD 드라이브에 매핑되었는지 확인합니다.

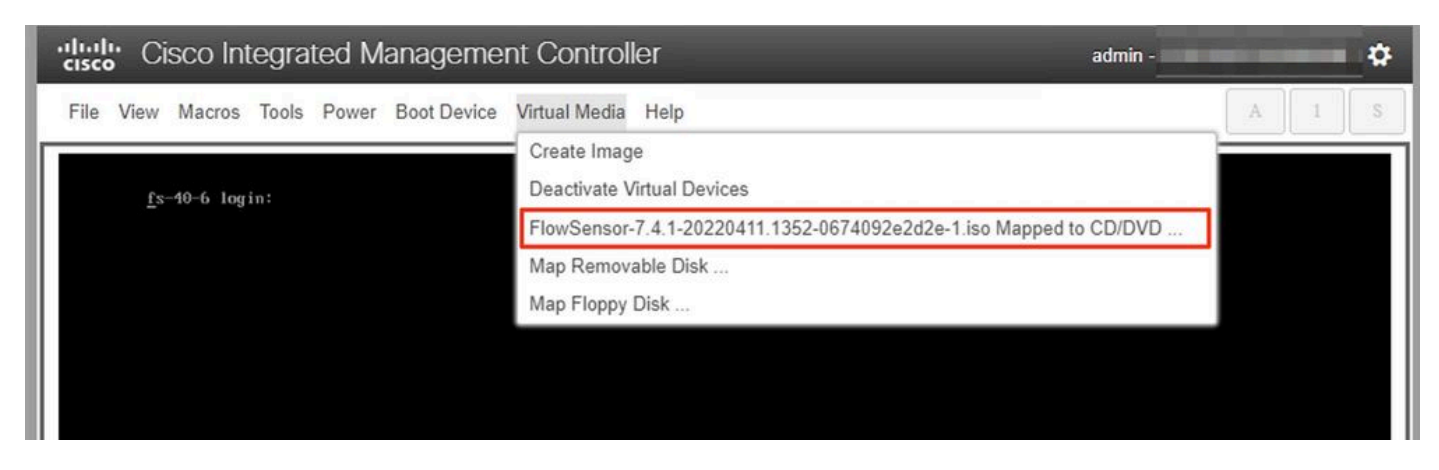

8. **전원 > 시스템 재설정(웜 부팅)**을 선택하여 재부팅 프로세스를 시작합니다. 9. 메시지가 표시되면 F6을 눌러 부팅 메뉴로 들어갑니다.

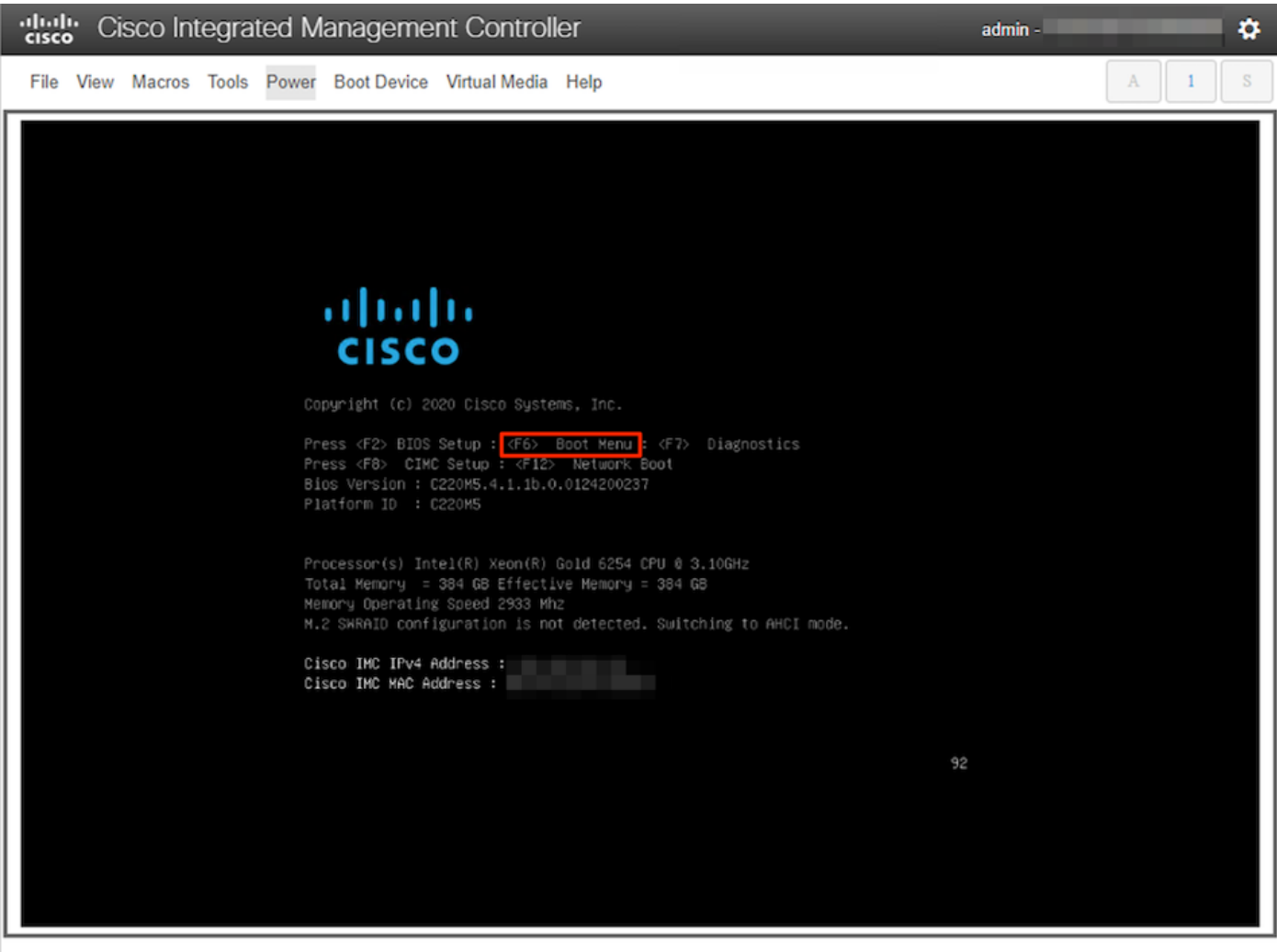

10. Cisco vKVM 매핑 vDVD1.xx 부팅 디바이스를 선택하고 Enter 키를 누릅니다. 11. 가상 CD/DVD 드라이브의 설치 프로세스가 시작됩니다.

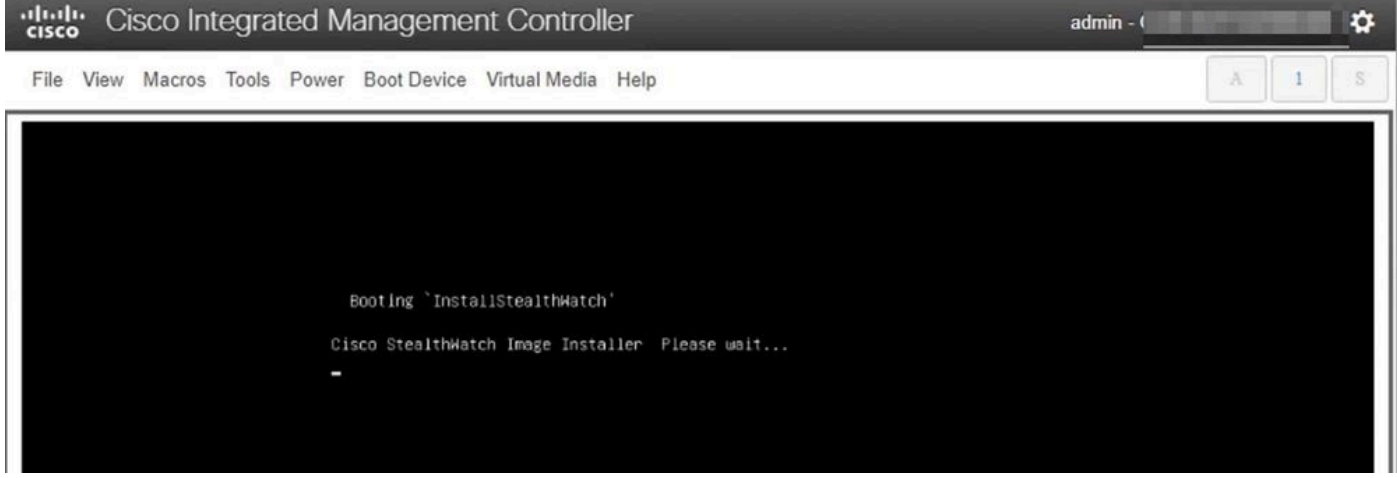

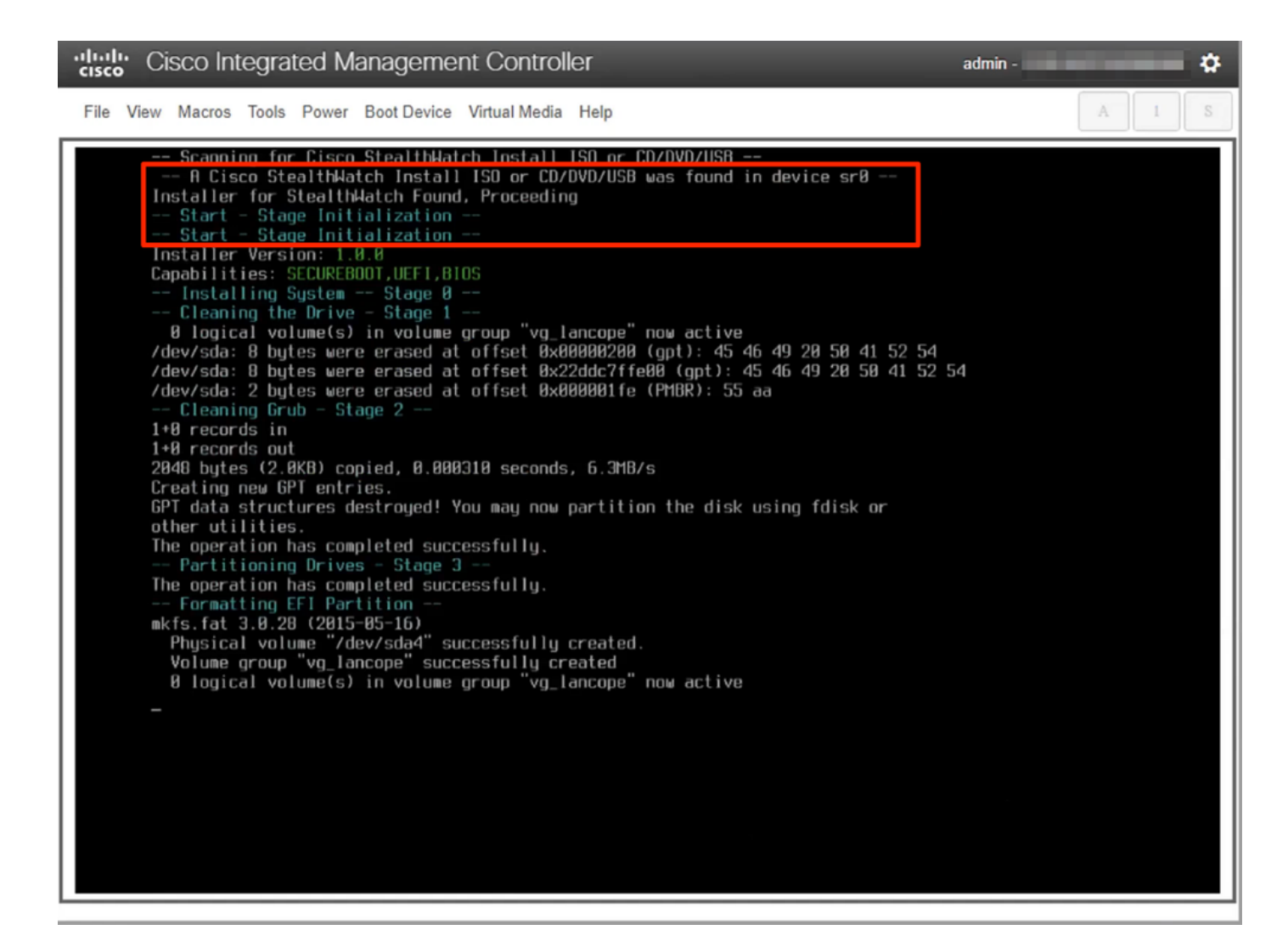

12. OS 설치가 완료될 때까지 기다립니다.

 $admin -$ 

۰

File View Macros Tools Power Boot Device Virtual Media Help

cludy Cisco Integrated Management Controller

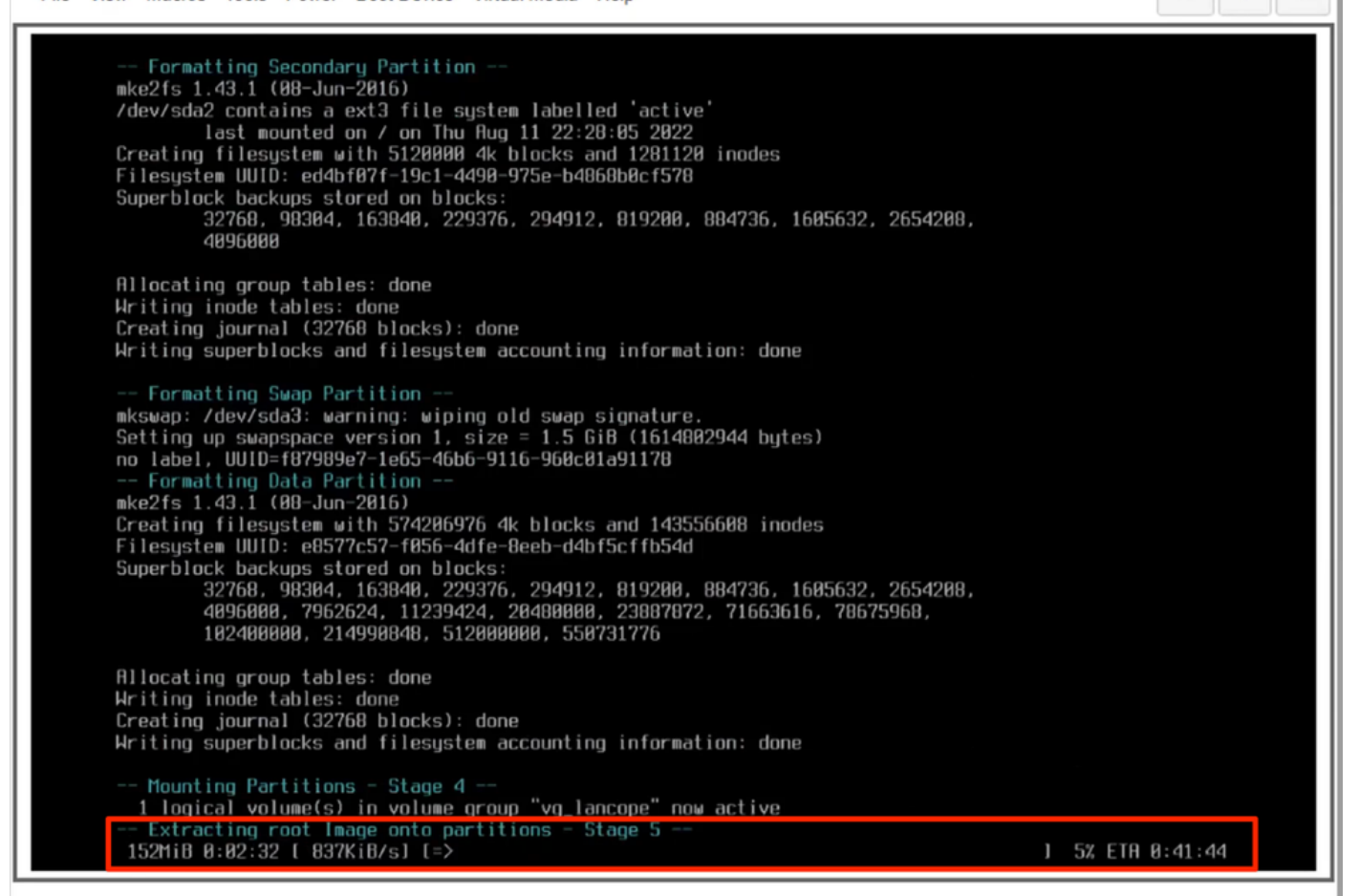

13. OS가 성공적으로 설치되면 어플라이언스가 재부팅됩니다.

dulu Cisco Integrated Management Controller

admin -

O

File View Macros Tools Power Boot Device Virtual Media Help

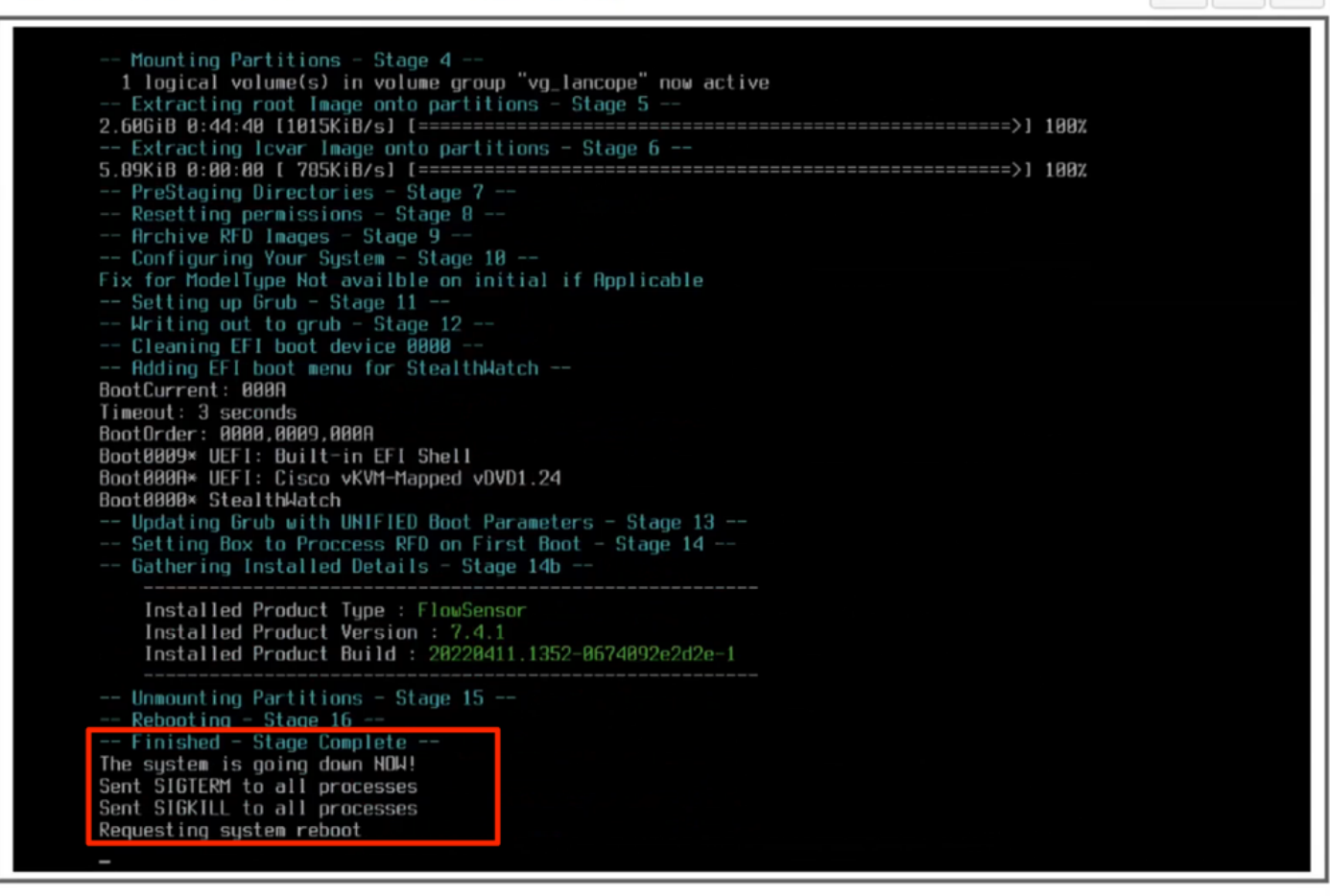

14. SNA(Stealthwatch) OS로 부팅합니다.

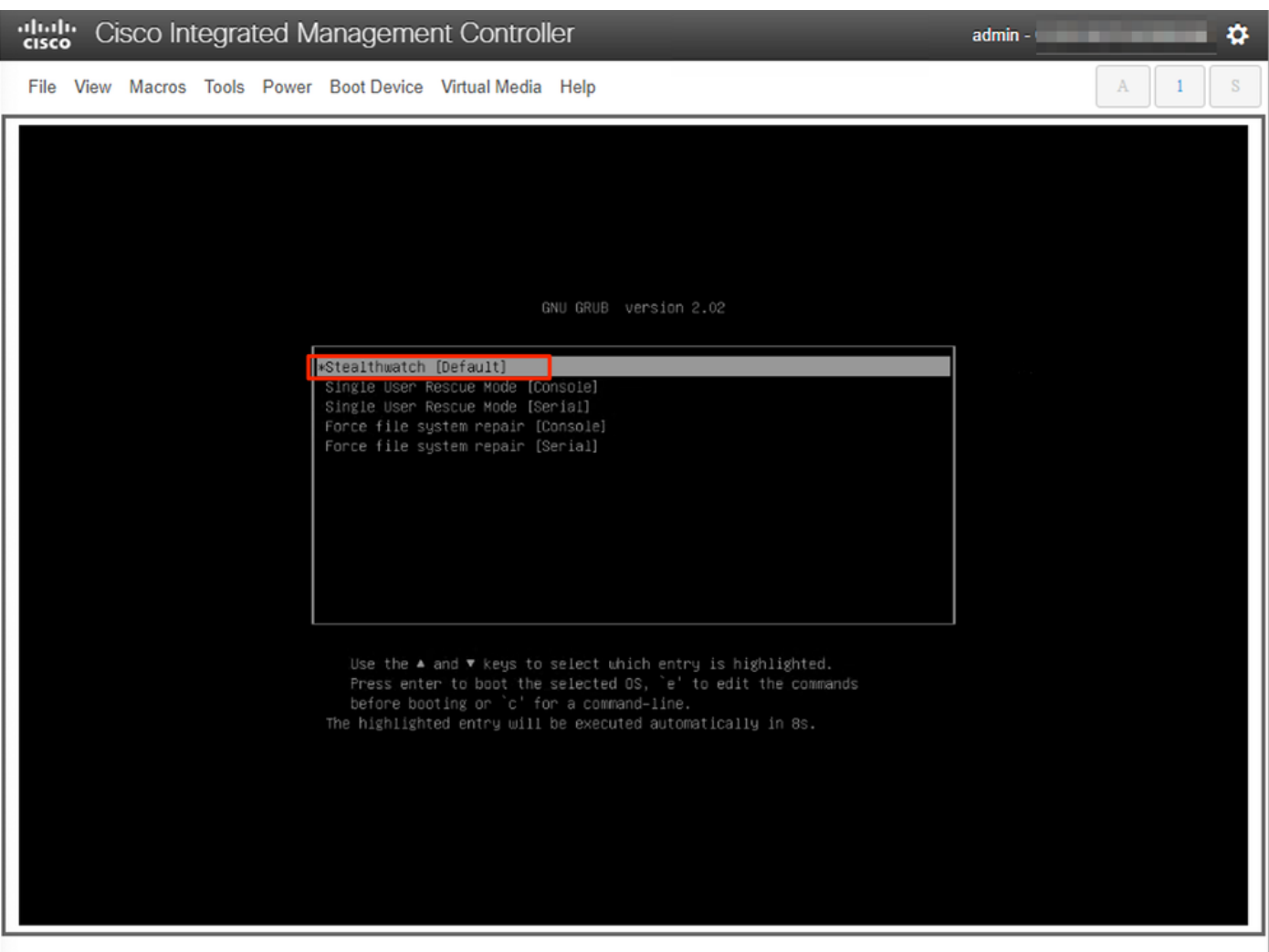

이때 재설치 프로세스가 완료됩니다.

## 다음을 확인합니다.

재설치 프로세스가 성공한 경우 어플라이언스가 부팅되면 로그인 화면이 표시되어야 합니다.

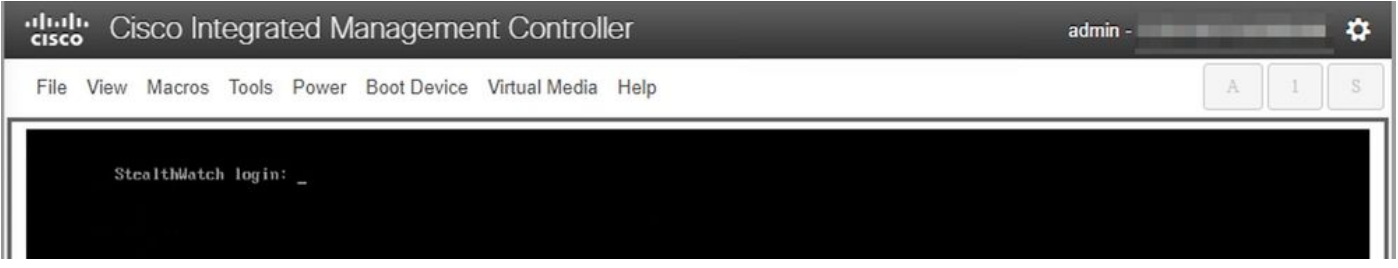

## 관련 정보

- 추가 지원이 필요한 경우 TAC(Technical Assistance Center)에 문의하십시오. 유효한 지원 계 약이 필요합니다. Cisco 전 세계 지원 문의처.
- [여기서](https://community.cisco.com/t5/security-analytics/bd-p/discussions-security-analytics) Cisco Security Analytics Community를 방문할 수도 있습니다.
- [기술 지원 및 문서 − Cisco Systems](https://www.cisco.com/c/ko_kr/support/index.html)

이 번역에 관하여

Cisco는 전 세계 사용자에게 다양한 언어로 지원 콘텐츠를 제공하기 위해 기계 번역 기술과 수작업 번역을 병행하여 이 문서를 번역했습니다. 아무리 품질이 높은 기계 번역이라도 전문 번역가의 번 역 결과물만큼 정확하지는 않습니다. Cisco Systems, Inc.는 이 같은 번역에 대해 어떠한 책임도 지지 않으며 항상 원본 영문 문서(링크 제공됨)를 참조할 것을 권장합니다.